## UNITED APP – WHAT YOU NEED TO DO FROM YOUR PHONE Doing this now will save time at the airport!

- 1. Save a copy of your passport (page with your picture) and your COVID vaccine card to your phone.
- 2. Download the UNITED APP on your phone
- You may have to set up a login. SAVE IT.
- Once the app is usable on your phone, click on My Trips at the bottom

center.

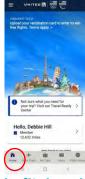

- If your July flights do not appear, click on Find a Trip in the gray bar near the top. \_\_\_\_\_

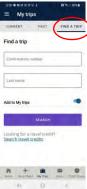

- Type in the flight confirmation # found on the email I sent you with your flight details and your last name then click Search.

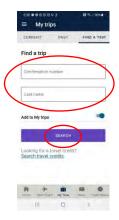

- Your trip should now appear in the app. Click on View details.

Click on Travel-Ready Center.

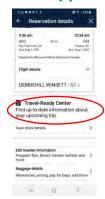

- Scroll down to Submit COVID-19 test results and vaccination records. Click on the arrow.
  - If you are going to Greece, there will be "none required" but upload your vaccine card if it will allow.
  - If you are going to Jordan, you can upload your vaccine card.
- Scroll down to Enter your required passport and visa information.

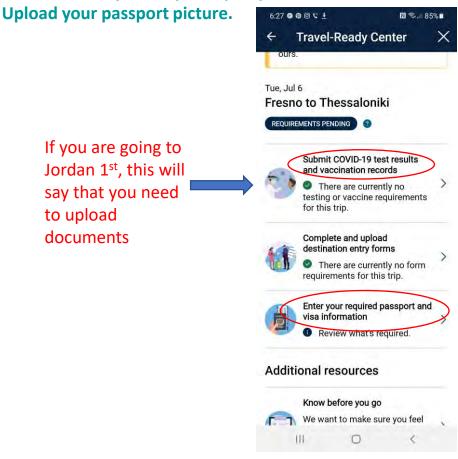

- Your app may look a bit different. Work through it to upload documents if you can. You can also choose seats and get flight notifications + check in for flights.